## Using Google Meet Video Conferencing for 1-on-1 Tutoring Sessions

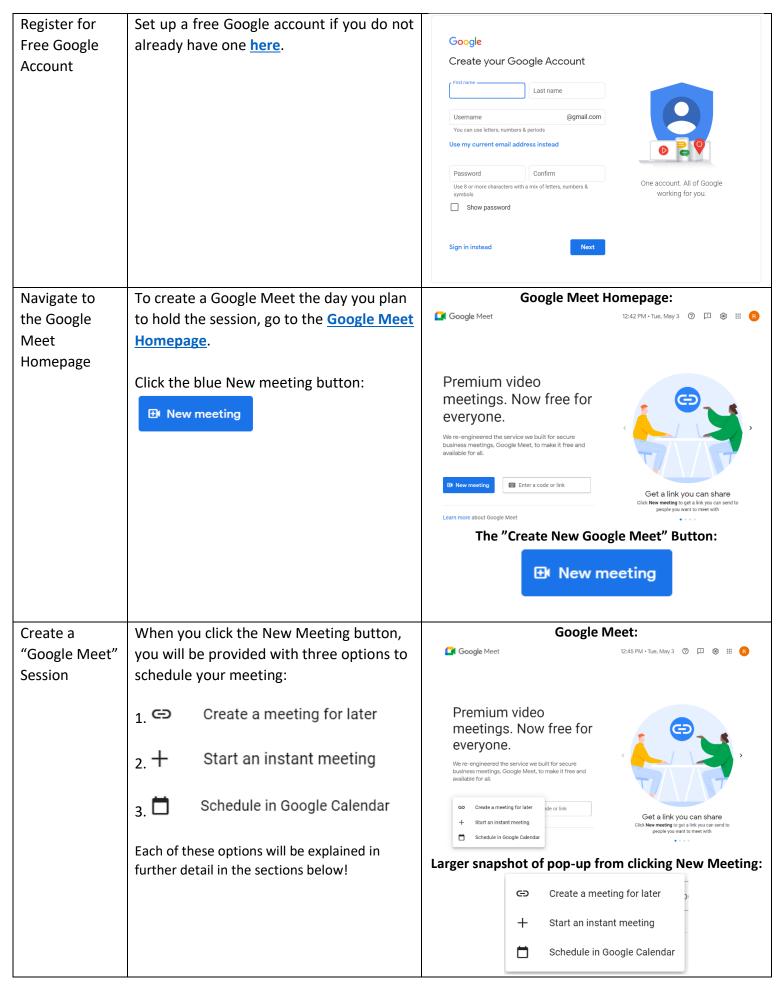

## Create a Meeting for Later

1. Create a meeting for later

If you choose this option you will see a pop-up that contains the Google Meet URL that your student needs to join the session.

Email that link to your student!

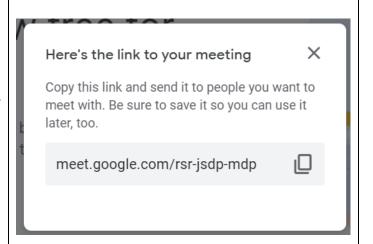

## Start an Instant Meeting

2. + Start an instant meeting

If you choose the "Start an Instant Meeting" option you will immediately be directed into a Google Meet session.

Make sure to click ALLOW when prompted to give Google Meet access to your mic and camera.

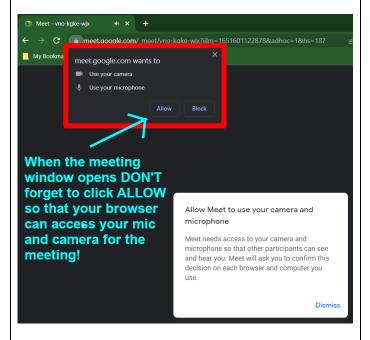

## Getting Google Meet Joining Info After Creating an Instant Meet

2. + Start an instant meeting (continued)

If you choose to start an instant meeting, you will need to get and send the Join Google Meet info to your student.

To do so: (1) Click the small button in the lower right corner of your browser window, then (2) click "Copy Joining Info" and paste that info into an email to send to your student.

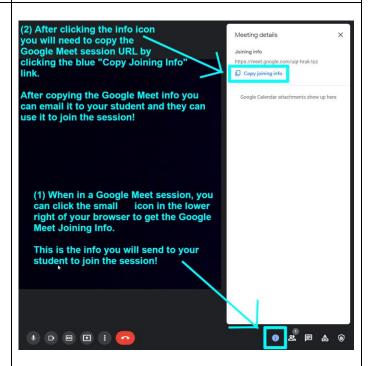

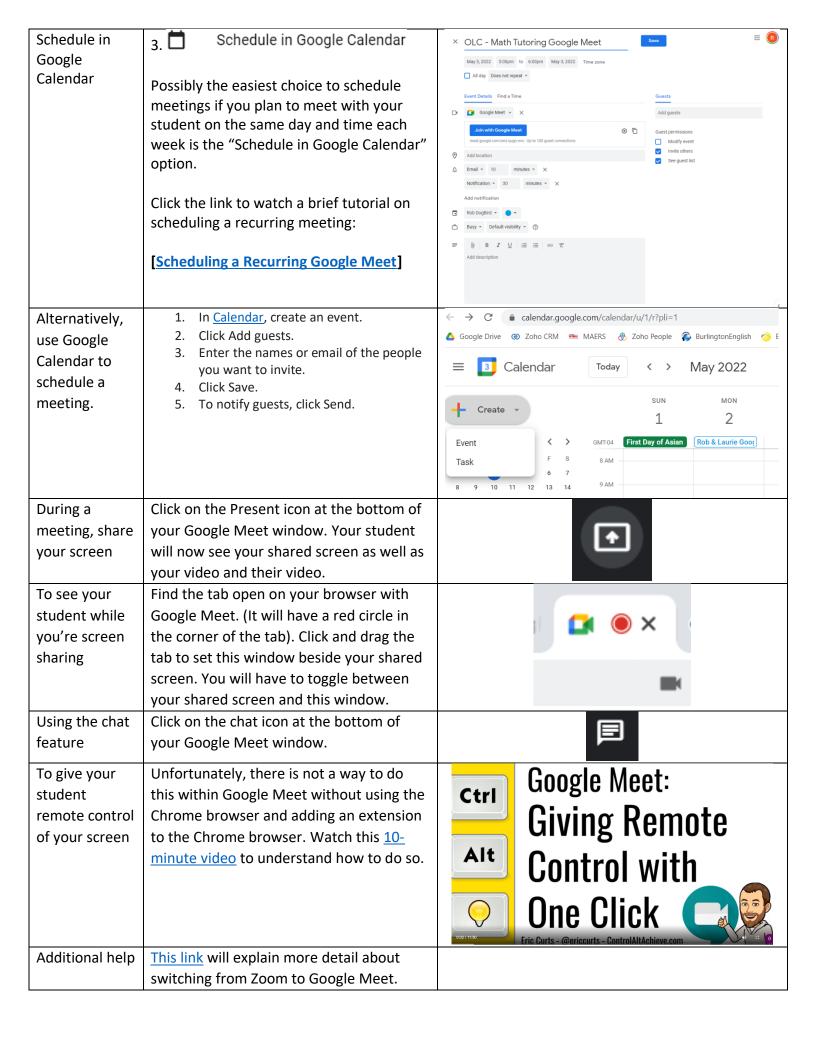